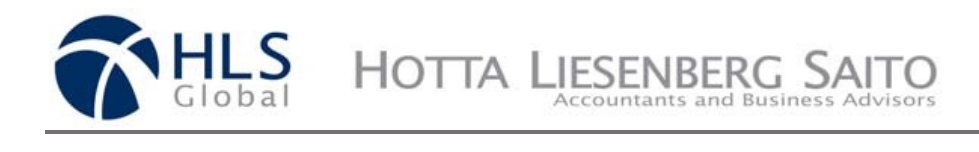

## **HOTTA LIESENBERG SAITO LLP Online Payment Instructions**

Hover your mouse over the "**For Existing Clients**" tab and click "**Make a Payment**".

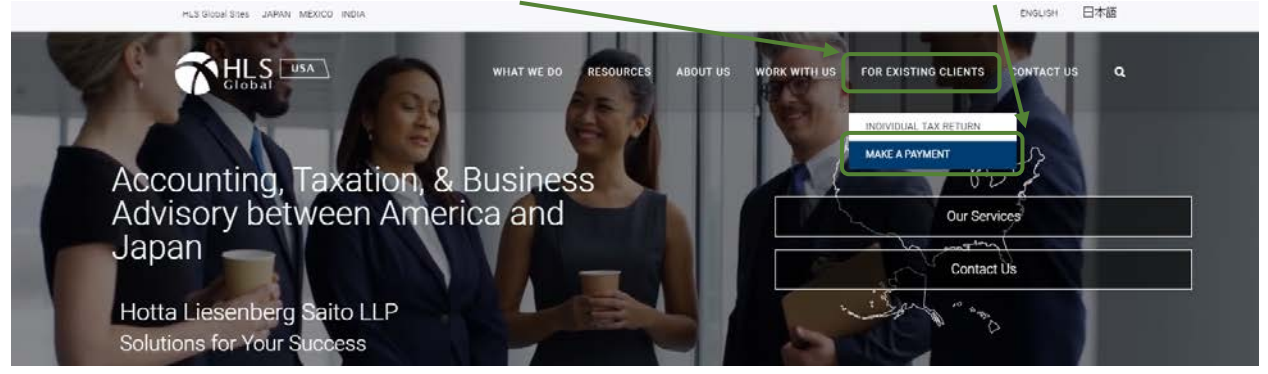

Enter your name (or company name) and invoice number in the **text field**. Then click "**Make a Payment**".

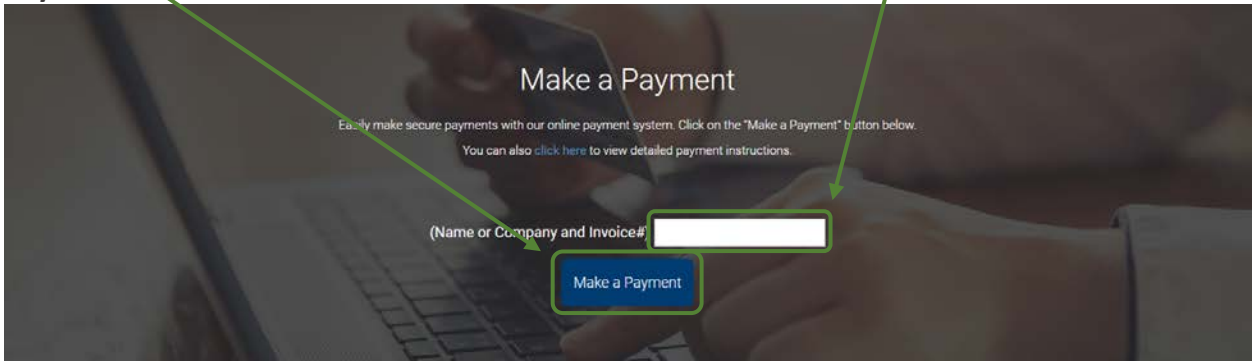

Enter the amount stated on your invoice (US Dollars) in the **field** and click "**Continue**".

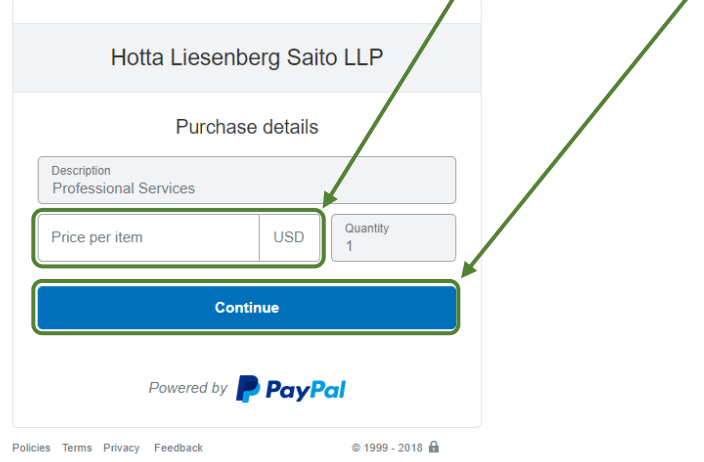

Payments can be made through **PayPal (page 2)** or with a **Debit/Credit Card (page 3)**.

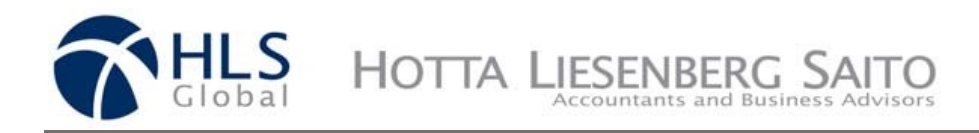

## **PAYPAL**

Enter the **e-mail address and password** associated with your PayPal Account in the text fields<br>and prace "Log In" and press "**Log In**".

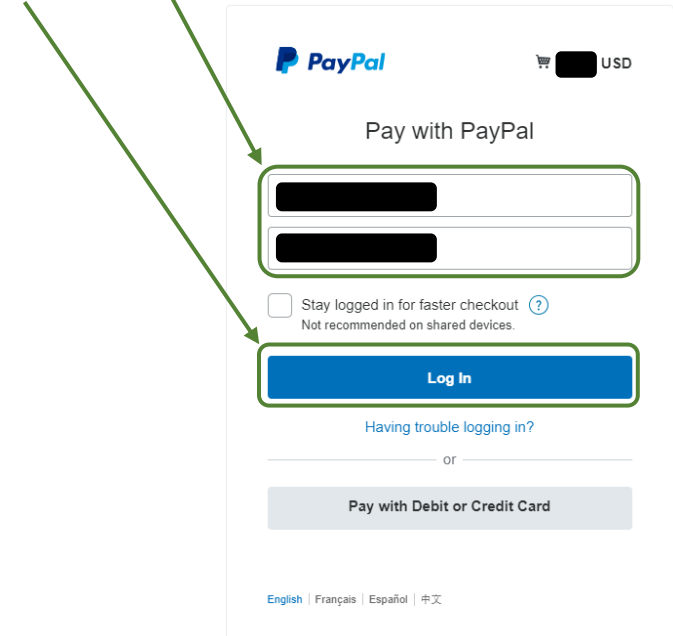

**Choose an existing card or add a new card** and click "**Pay Now**".

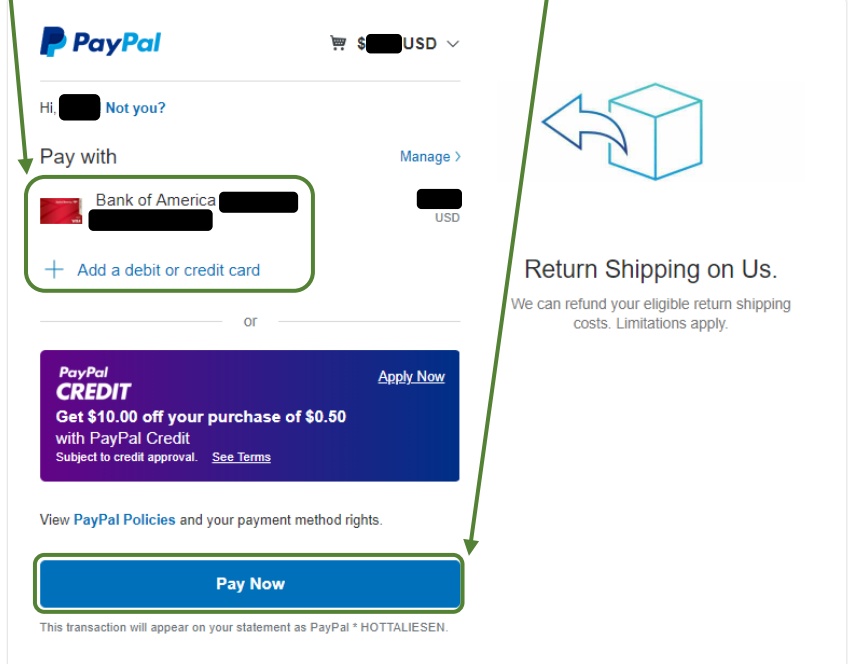

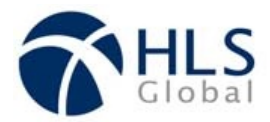

## **Credit or Debit Card**

Click on "**Pay with Debit or Credit Card**".

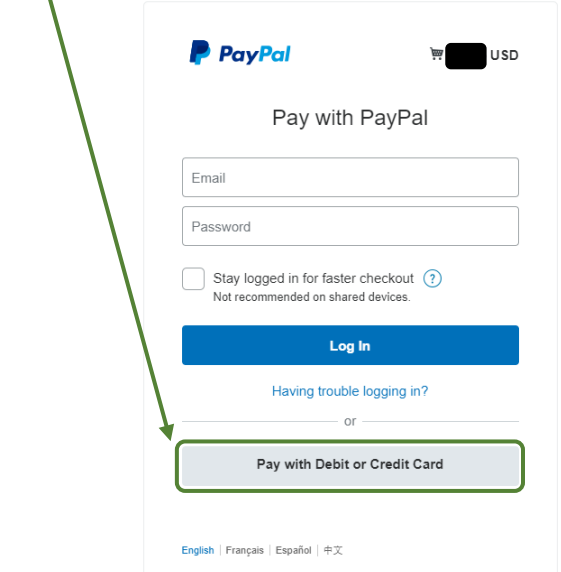

Enter your **credit card or debit card information** in the corresponding fields and press "**Pay Now**".

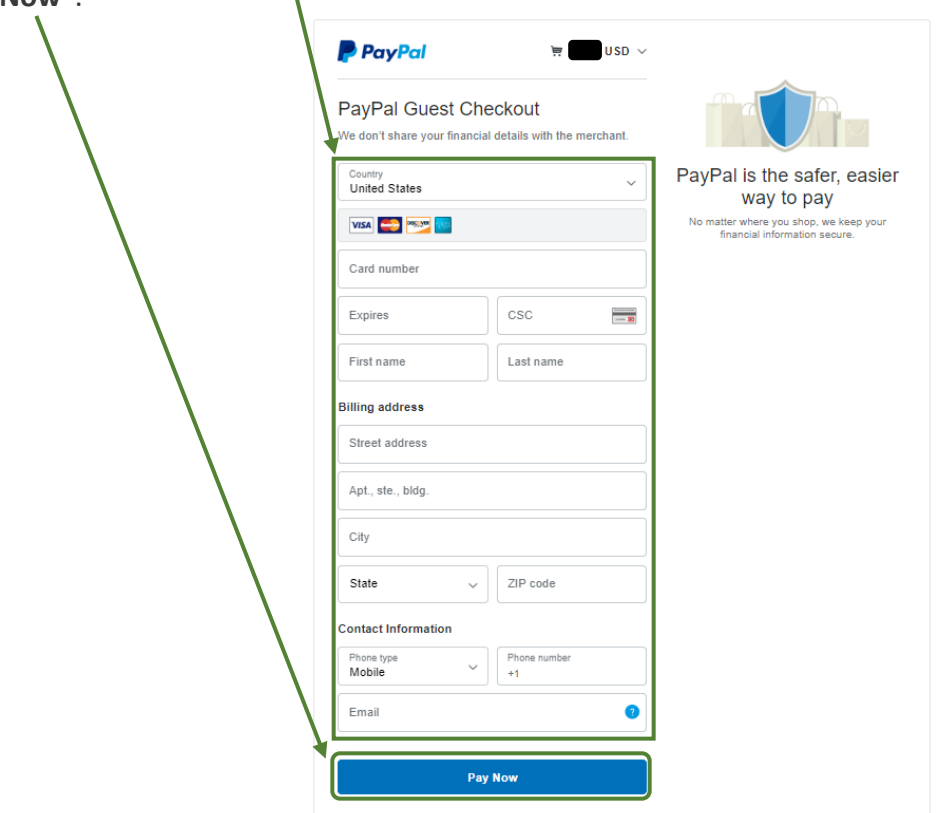